# My Lone Workers

A Lone Worker monitoring system

## **MOBILE APP USER GUIDE**

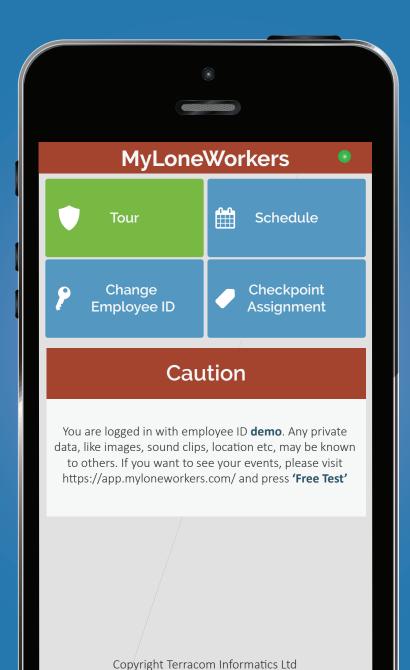

### Mobile app

#### A real-time management system

#### A LITTLE BIT ABOUT MyLoneWorkers www.myloneworkers.com

MyLoneWorkers is an innovative online management system which helps companies to manage their lone workers remotely in real-time and get full control over the tours accomplished in any location worldwide.

MyLoneWorkers real-time management system relieves officers from daily time consuming processes such as filling paper reports and making repetitive phone calls to the Monitoring Center that provoke confusion and misunderstandings. The whole procedure is defined by strict guidelines and simple actions to take. Lone workers can quickly send incidents reports, implement tasks and any other service by taking advantage of the last innovations in technology.

#### Introduction

MyLoneWorkers is a real time lone worker management system which skyrockets the efficiency of companies with lone workers and offer them the ability to upgrade their services via technology.

- ✓ Mobile smartphone technology use
- ✓ Real-time email notifications
- ✓ Cloud infrastructure minimum cost required
- ✓ Instant activities reports and history logs
- ✓ GPS position tracking

#### START MYLONEWORKERS

Download the mobile application from the App store or Android Market:

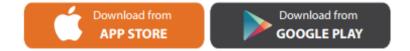

Connect to the events browser, running https://app.myloneworkers.com/.

At user login screen enter demo and demo (user and pass)

Run MyLoneWorkers mobile application!

#### Main screen

Start a tour

View active scheduled routes

#### Manage worker's credentials

#### Assign checkpoints to assets

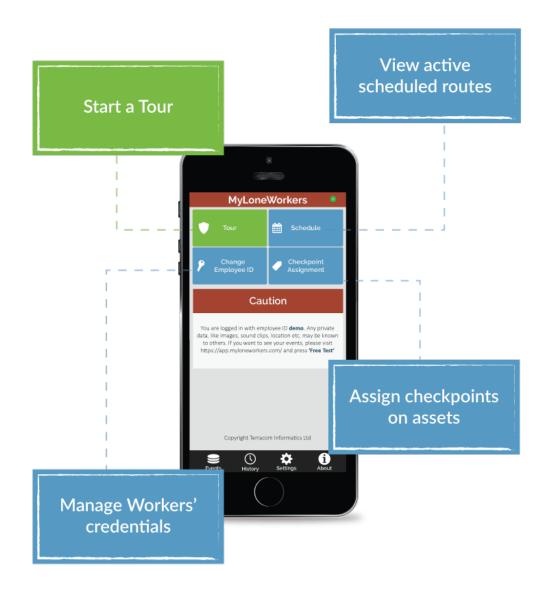

#### Start a tour

By selecting Tour button, the Tour screen appears and the Start tour button becomes available.

Press Start tour and select yes in the popup window. A start event is sent to the cloud server.

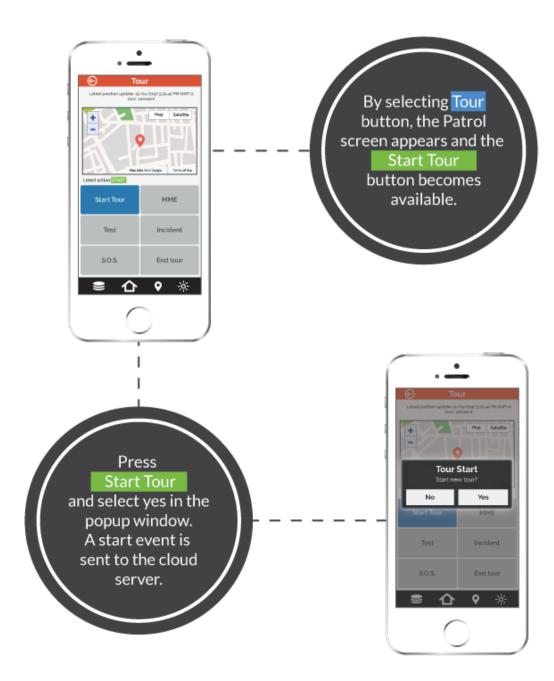

#### **Basic buttons**

Scan a QR-code or Beacon Send image/text/ voice & add signature Check worker's position / state Send SOS alerts via email and SMS Send incident report (e.g. broken window)

#### End a tour

In case of an NFC tag, simply pass the smartphone above NFC in order to scan it.

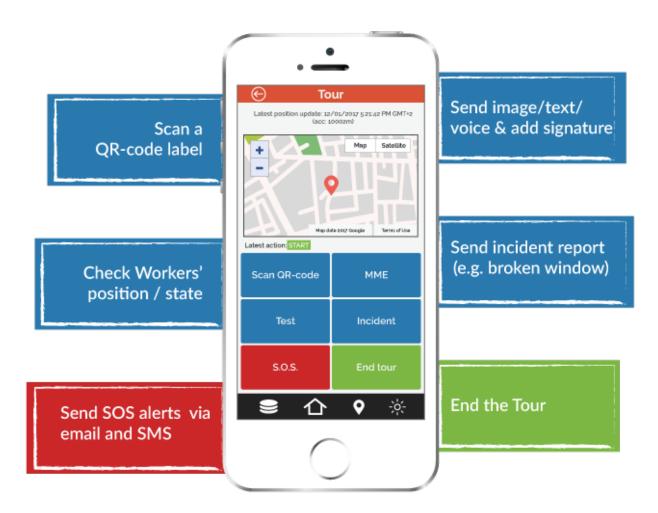

#### Scan checkpoints

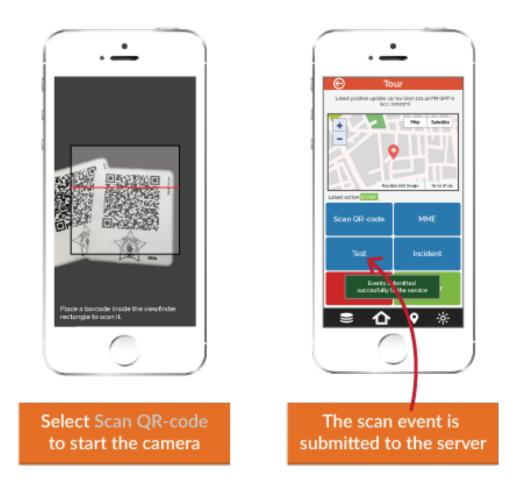

Select Scan QR-code to start the camera

The scan event is submitted to the server

When a checkpoint is scanned and the smartphone is connected to the Internet, an event is sent immediately to the monitoring center via the cloud server. The same occurs in every incident sent to the cloud server (e.g. test, SOS, etc) and the monitoring center is informed in real-time for any occurring incident.

Multimedia options

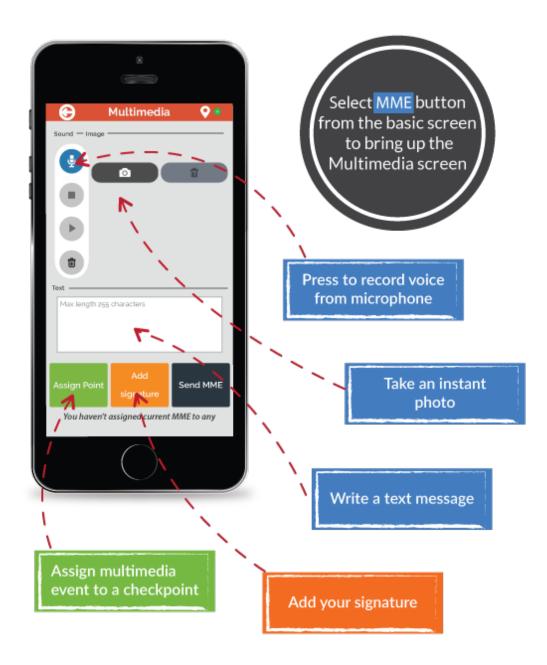

Select MME button from the basic screen to bring up the Multimedia screen

Press to record voice from microphone

Take an instant photo

Write a text message

Add your signature

Assign multimedia event to a checkpoint

Signature

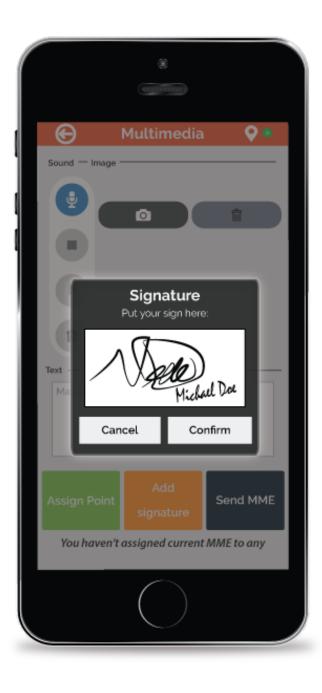

#### Test alert - SOS alert

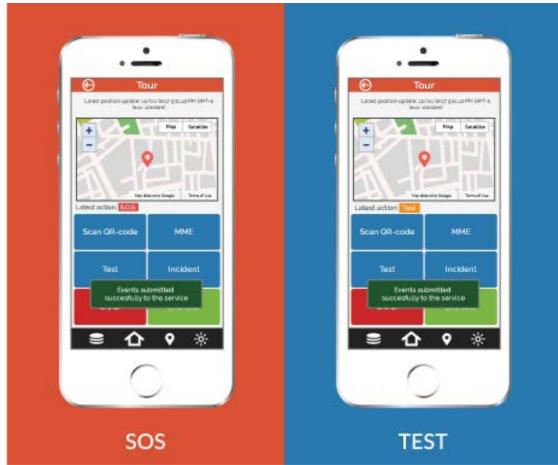

#### TEST

When a worker presses the Test button, a test event including timestamp and position coordinates is sent to the cloud server to ensure that everything regarding the tour is ok.

#### SOS

In case the worker comes up with an urgent situation, then he can press immediately the SOS button and send an instant notification and alarm to the monitoring center that an immediate action has to be taken. In addition, an SMS message informing about the alert can be sent up to 3 numbers.

#### Incidents

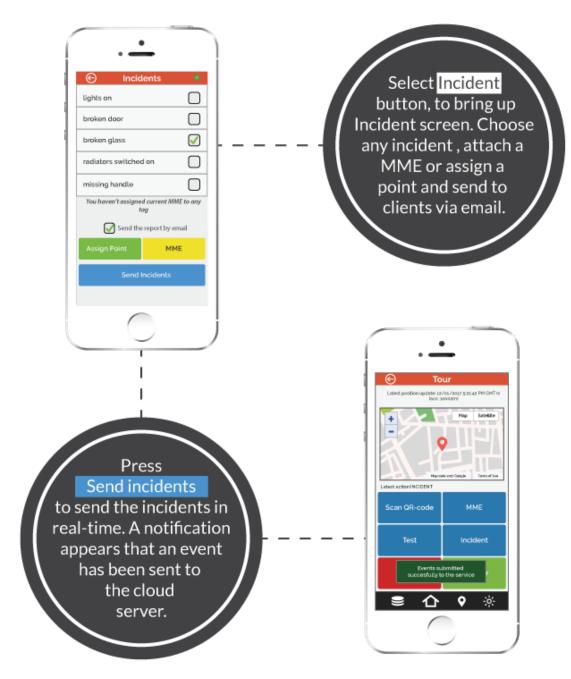

Select Incident button, to bring up Incident screen. Choose any incident, attach a MME or assign a point and send to clients via email.

Press Send incidents to send the incidents in real-time. A notification appears that an event has been sent to the cloud server

#### **End tour**

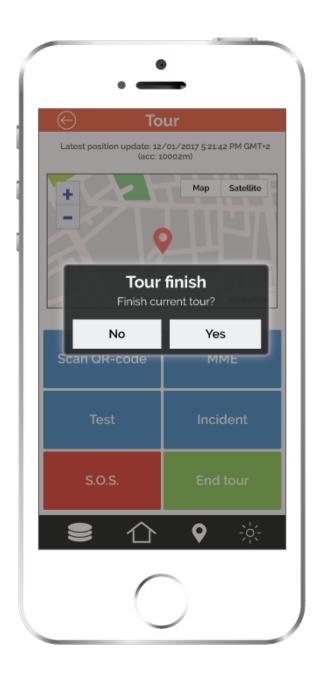

Select End tour to finish the current tour. A finish event is sent immediately to the cloud server.

At any moment, you can return to the main screen for more options, such as:

Start/continue a new tour

View schedules

Change worker ID

Assign checkpoints

#### **Schedules**

Return on the main screen and press Schedule button. A list of the schedules assigned to you appears. Each schedule includes the checkpoints along with the time interval in which the scan must occur and the exact action to be taken. The checkpoints and all the necessary actions have been assigned via the web application by the people who manage the worker tours and assign tasks to the workers.

#### **Change worker ID**

| ſ   | • —                             |   |
|-----|---------------------------------|---|
| e   | Change Employee ID              |   |
|     | Enter new ID:                   |   |
|     | demo                            |   |
| 11. | Enter employee PIN (if exists): |   |
|     |                                 |   |
|     | Confirm                         |   |
|     |                                 |   |
|     |                                 |   |
|     |                                 |   |
|     |                                 |   |
|     |                                 |   |
|     |                                 |   |
|     |                                 | j |
|     | <u> </u>                        |   |

From the main screen select Change worker ID. A pop up window appears. Enter new ID and PIN and press Accept in order to change credentials.

Change worker ID is useful in the following cases:

Give the smartphone to another worker

Stop demo mode of application and use specific worker ID.

#### **Assign checkpoints**

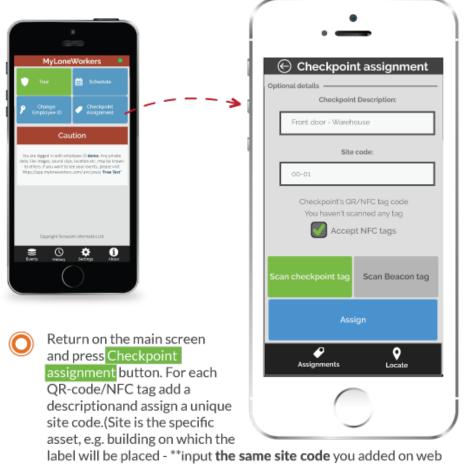

application in the clients sites list section\*\*). Point assignment screen is a necessary procedure in order to assign each NFC / QR code label to a specific location.

Return on the main screen and press Checkpoint assignment button. For each QR-code/NFC tag / beacon add a description and assign a unique site code.(Site is the specific asset, e.g. building on which the label will be placed - \*\*input the same site code you added on web application in the clients sites list section\*\*).

#### **Settings**

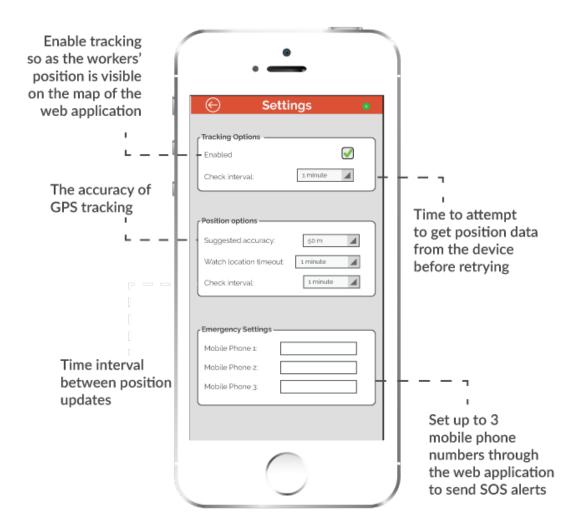

Select language:

The time interval to display unsent event notifications

The rest settings can be configured only through the web application

Enable tracking from the web app so as the worker's position is visible on the map of the web application

The accuracy of GPS tracking

Time to attempt to get position data from the device before retrying

Time interval between position updates

Set up to 3 mobile phone numbers through the web application to send SOS alerts

#### **Events**

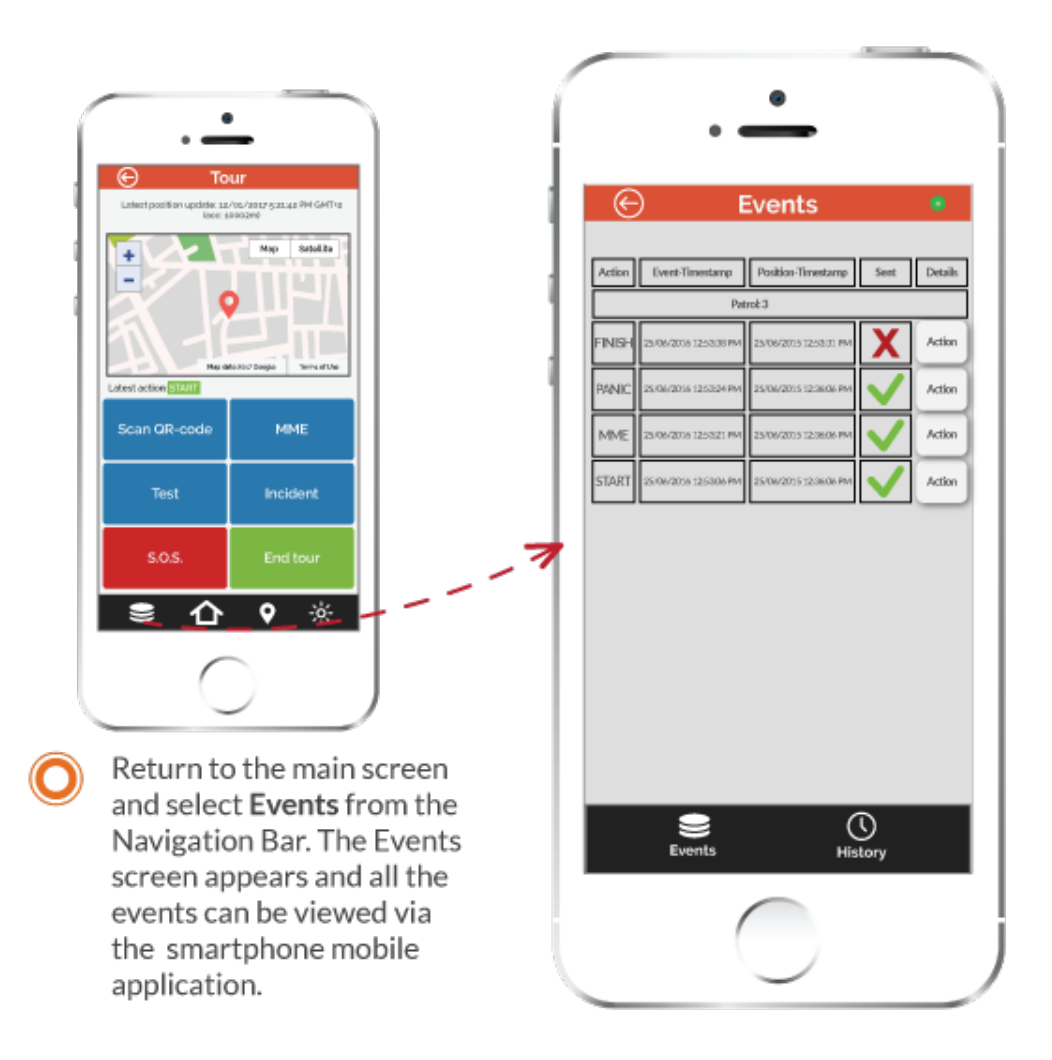

Return to the main screen and select Events from the Navigation Bar. The Events screen appears and all the events can be viewed via the smartphone mobile application.

By pressing View on the right of each schedule, you can view details and position data for each recorded action.

In addition, you can delete unsent events that appear in the events screen by pressing on delete button.

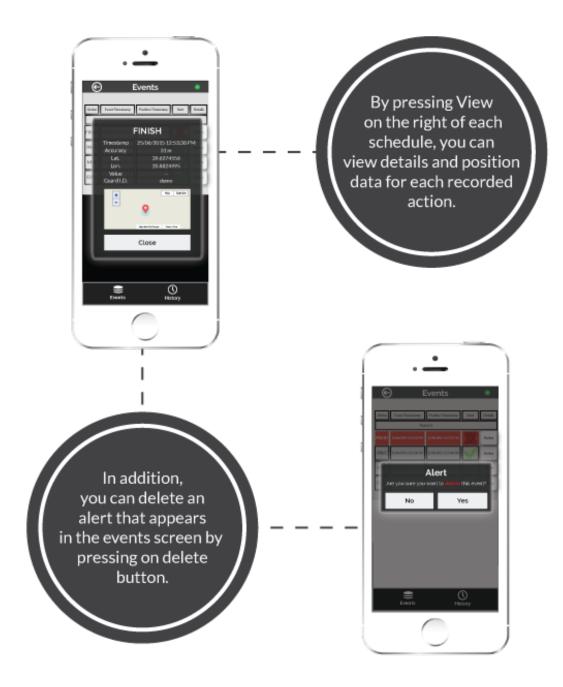

#### **Useful Links**

MyLoneWorkers Features

**Pricing** 

Our Global Partners

<u>Blog</u>

Contact Us